# Ann's Choice Technology Newsletter A Publication of the Ann's Choice Computer Club

**V O L U M E I V I S S U E 4 A P R I L 2 0 2 3**

### UPCOMING EVENTS

You *Can* Recover Unsaved Documents

You typed a letter, but you then decided to discard it. Two weeks later, you change your mind. You might be able to recover it if it hasn't been overwritten. Here's how:

- 1. Open **Word**.
- 2. Click **File**>**Info**>**Manage Document**.\*
- 3. Click the **Recover Unsaved Documents** icon.
- 4. A list of your unsaved documents will appear.
- 5. Some may have names, and some may say only **Doc1.** You might have to click on several documents to find your document.

\*The same steps apply to **Excel (Manage Workbook)** and **PowerPoint (Manage Presentation).**

Google Forms

Do you need to create a form such as a survey, a quiz, or some other object? Maybe Google Forms, a free app, is what you need. For a helpful guide, go to

www.online-tech-tips.com/google-[softwaretips/how](http://www.online-tech-tips.com/google-softwaretips/how-to-make-a-google-form-a-complete-guide/)-to-make-a-google-form-a[complete](http://www.online-tech-tips.com/google-softwaretips/how-to-make-a-google-form-a-complete-guide/)-guide/

## Excel Quick Filter

You have a column of numbers or text, many of them repeated. You want to filter on the contents of one cell. Here's how:

- 1. Right click the selected cell.
- 2. Click Filter in the context menu.
- 3. Click Filter by Selected Cell's Value.
- 4. That's it! All the cells that contain the selected cell's contents are displayed in a column.

The Computer Club meets the first Thursday of each month at 9:30 AM All meetings are held in Liberty Commons, LPT-08

*A Trip Through The Dark Web* **Vince Pisacane 9:30 April 6 LPT-08**

#### **Computer Club**

**Bert Holmes Co-Chair**

**Bob Klimek Co-Chair**

**Mike Sultanik Treasurer**

**Gary Frantz Technology** 

**Ray Schwegel Member at Large**

**Elaine Craft Member at Large**

**Ellen Newman Member at Large**

**Sherry Resnick Member at Large**

**Vince Pisacane Member at Large**

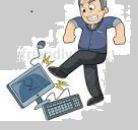

Computer problems or questions? Maybe we can help. Email us at accompclub314@gmail.com or contact one of the members below.

*PCs and android devices only; no Apple devices*

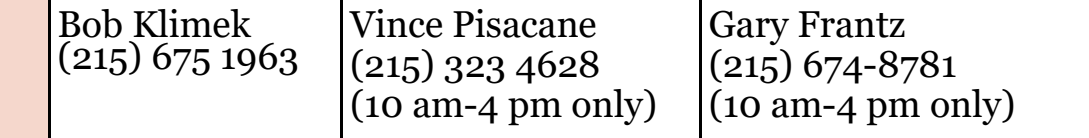

Check Your Drive's S.M.A.R.T.\* Status

Every drive fails! Both hard drives and SSDs. You'll usually*, but not always*, see the signs: strange noises, corrupted files, crashing during boot, and extremely slow transfer speeds.

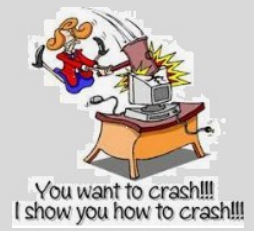

However, most modern drives have a feature called S.M.A.R.T. It attempts to detect a failing disk. Here's how to check your disk:

#### **On a PC**

- 1. Hold down the Windows key and tap the **R** key.
- 2. Type **CMD** in the box next to **Open**.
- 3. Hit **Enter**.
- 4. Type **wmic diskdrive get model, status** in the terminal window.
- 5. It will return **Pred Fail** if your drive is ready to fail or **OK** if it thinks the drive is doing fine.
- 6. (If you have a flash drive or external hard drive connected, it will report its health also.)

#### **On a Mac**

- 1. Click the Apple icon at the top of the screen.
- 2. Choose **About This Mac**.
- 3. Click **System Report**.
- 4. Select **Storage** from the list (Macintosh HD by default).
- 5. The status will display in the window: **Verified** OK; **Failing**—there's a problem.

\*Self-Monitoring, Analysis, and Reporting Technology

View back issues of the Newsletter at www.anns-choice-resident-activity.org/all-other-sections/computing/ac3-computer-club/

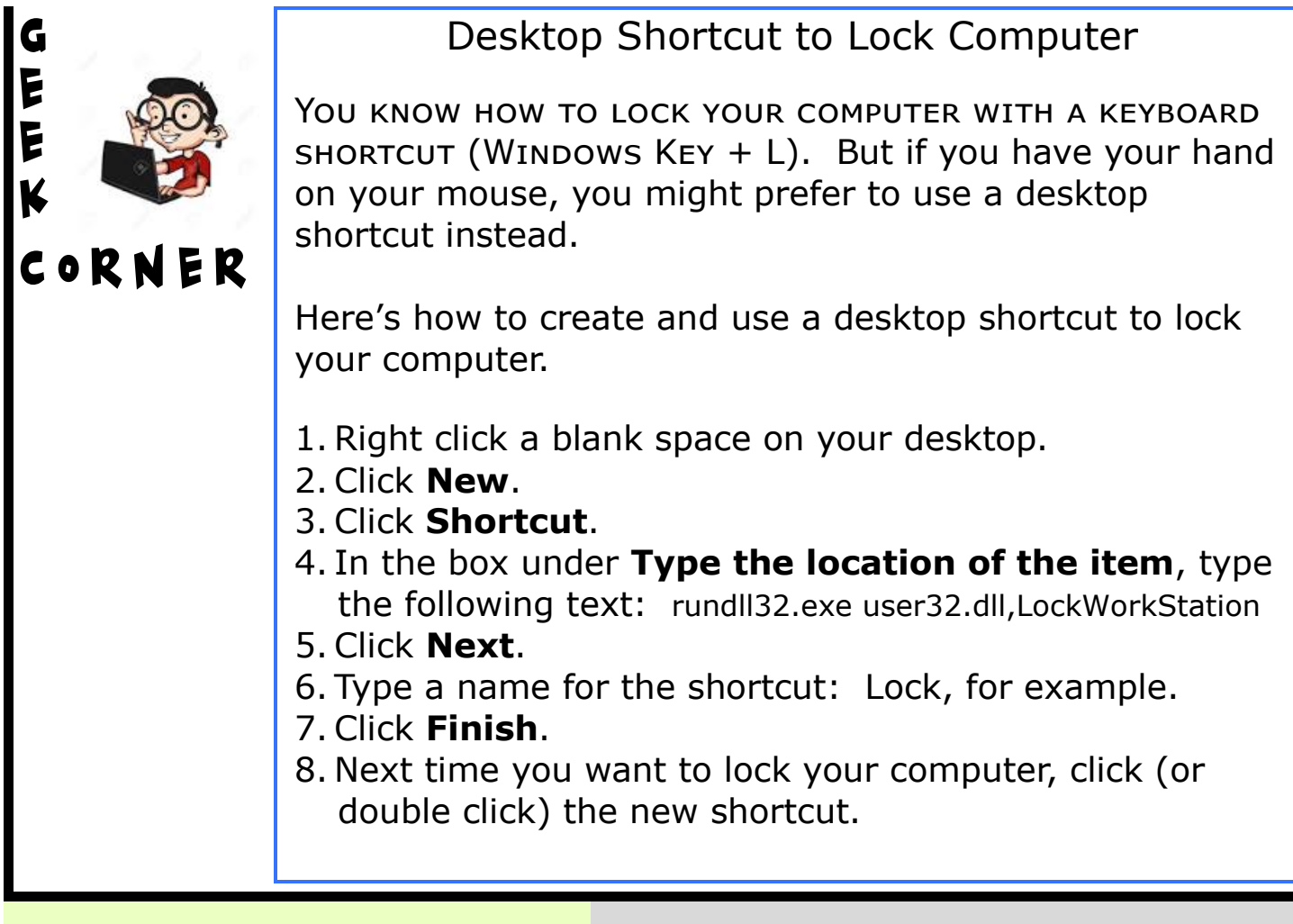

What Android Version Do I Have?

1. Tap **Settings**.

- 2. Scroll down and tap **About phone**.
- 3. Tap **Android version**; or
- 4. Tap **Software information** on **Samsung**.

What is My Version's Code Name?

*Version Code Name* 13 Tiramisu 12L Snow Cone V2 12 Snow Cone Red Velvet Cake 10 Quince Tart 9 Pie 8 and 8.1 Oreo 7 and 7.1 Nougat

For earlier versions, go to [www.computerworld.com/](http://www.computerworld.com/article/3235946) [article/3235946](http://www.computerworld.com/article/3235946)

## Curved Text in PowerPoint

Last month's newsletter contained a set of directions for curving your text and using Word Art in a PowerPoint slide. Here's another way to do that:

- 1. Click **Insert**.
- 2. Click **Text Box**.
- 3. Draw text box.
- 4. Type text and adjust size.
- 5. Click **Shape Format**.
- 6. Click **Text Effects**.
- 7. Click **Transform**.
- 8. Select **Curve.**
- 9. Adjust the box as desired.

Squeezed by High Gasoline Prices?

## Saving photos received in **Messages** is quick and easy!

- 1. Open the Messages app on your iPhone and find the conversation that contains the images or videos you want to save.
- 2. Tap on the conversation to open it, then scroll until you find the relevant image.
- 3. Press and hold on the image until you see a pop up of options including Copy and Save.
- 4. Tap on Save.

## Trying to remember that Edge website that contained the information you wanted? Check your Edge History.\*

- 1. Open Edge.
- 2. Hold down the Ctrl key and tap the H key.
- 3. Your last 90 days' history appears in the right pane.

\*Also see January 2021 newsletter.

The Ann's Choice Technology Newsletter is published monthly by the AC Computer Club. **Questions, comments, or suggestions?** Contact the Editor, Gary Frantz (gsf314@verizon.net)